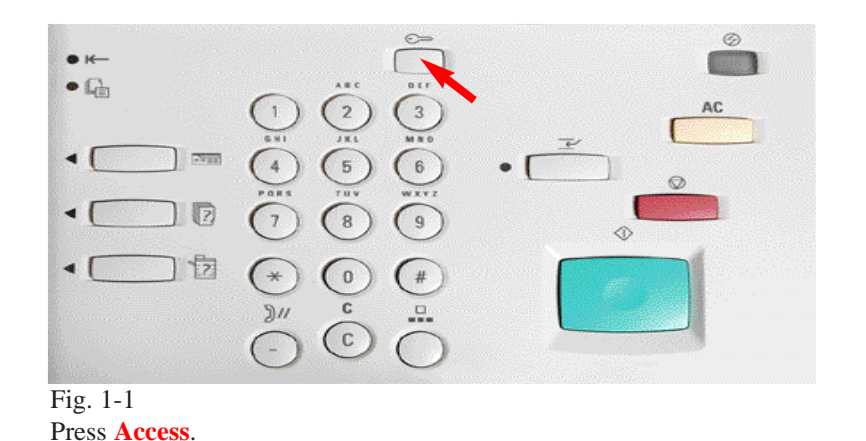

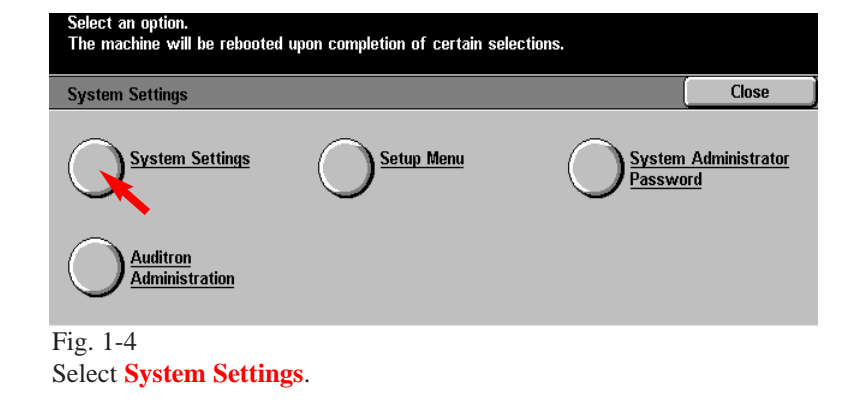

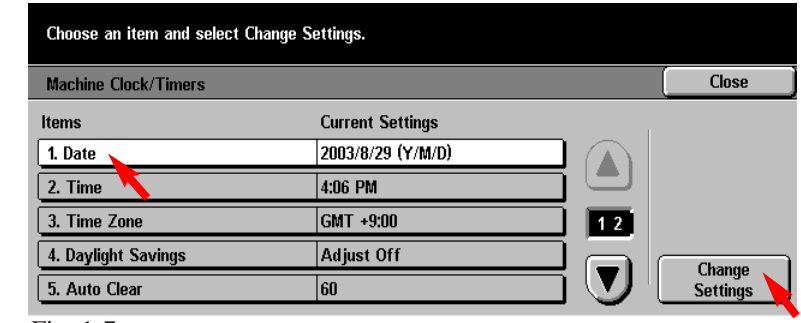

Fig. 1-7 Select **1. Date** and then press **Change Settings**.

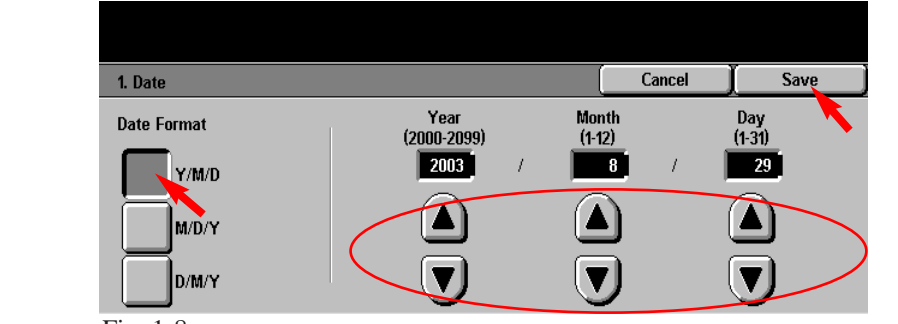

Fig. 1-8

Select a **Date Format**. Using the scroll arrows, select the correct year, month, and day. Select **Save**.

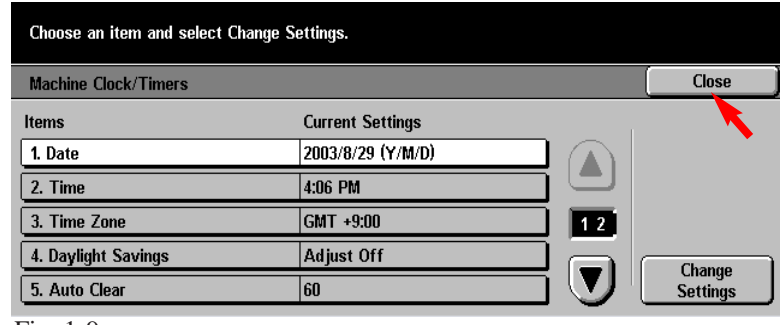

Fig. 1-9

Follow steps on Fig. 1-7 and Fig. 1-8 to change the settings for **2. Time**, **3. Time Zone**, and **4. Daylight Savings**. Select **Close** on the System Settings screen.

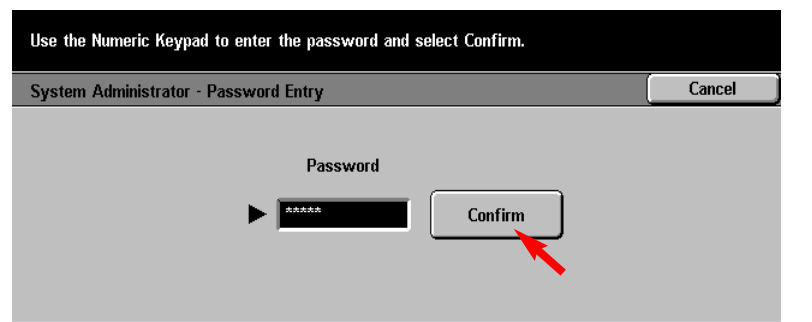

Fig. 1-2

Enter System Administrator Password using the Numeric Keypad and then press **Confirm**. (See Machine Administrator User Guide for default password.)

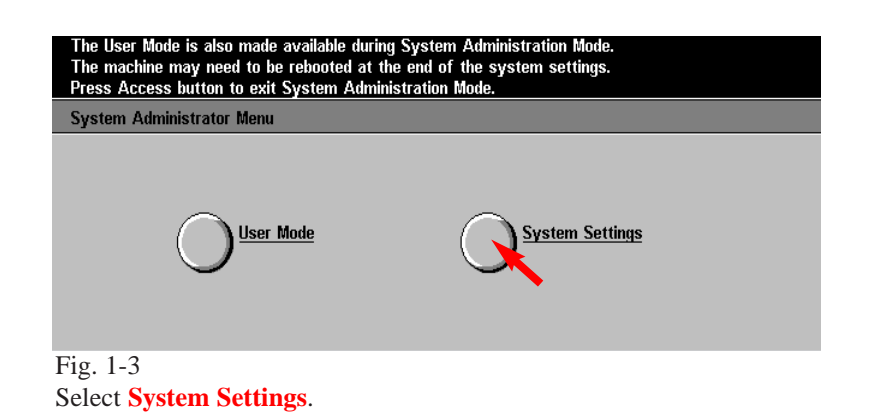

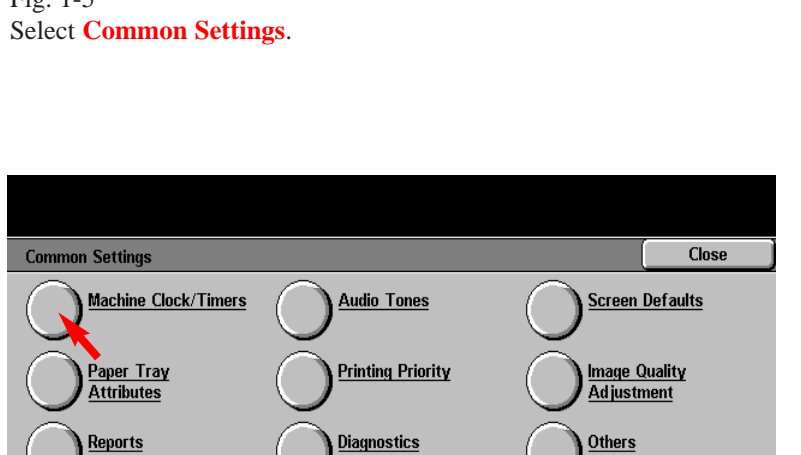

Fig. 1-6 Select **Machine Clock / Timers**.

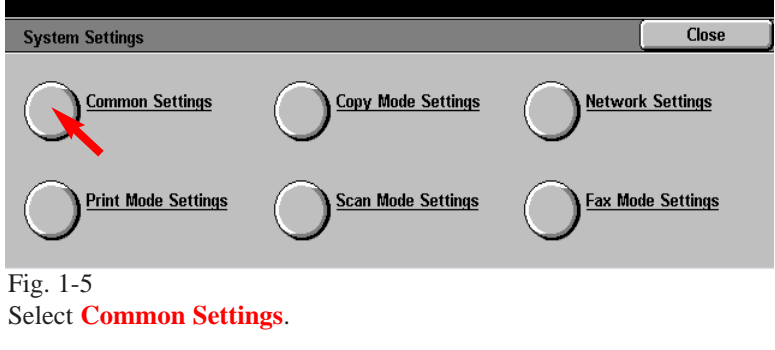

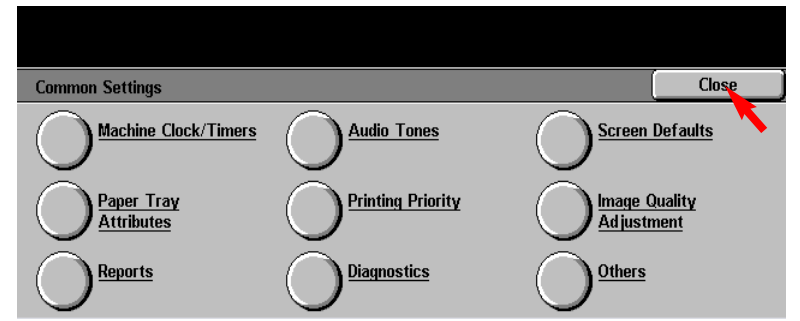

Fig. 1-10 Select **Close** on the Common Settings screen.

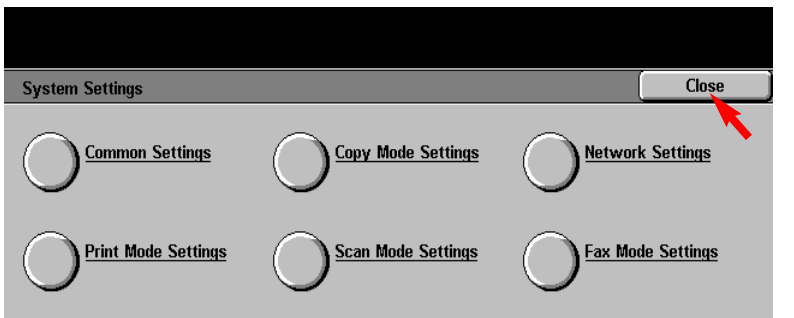

Fig. 1-11 Select **Close** on the System Settings screen.

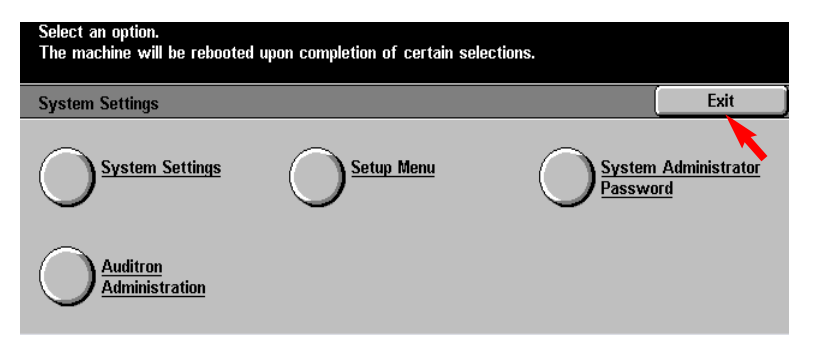

## Fig. 1-12

Select **Exit** on the Systems Settings screen, the machine will reboot. The reboot will take approximately 5 minutes.

THE DOCUMENT COMPANY **XEROX** 

The Telephone Consumer Protection Act of 1991 makes it unlawful for any person to use a computer or other electronic device, including FAX machines, to send any message unless such message clearly contains in a margin at the top or bottom of each transmitted page or on the first page of the transmission, the date and time it is sent and an identification of the business or other entity, or other individual sending the message and the telephone number of the sending machine or such business, other entity, or individual.To enter the telephone number identifying the machine and the header text information (business name) please refer to "Entering Local Terminal Information" pamphlet Part 2 of 2. To enter date and time please refer to "Entering Local Terminal Information" pamphlet Part 1 of 2.

Entering Local Terminal Information - 2 of 6

## **Quick Start Guide**

**Entering Local Terminal Information Part 1 of 3**

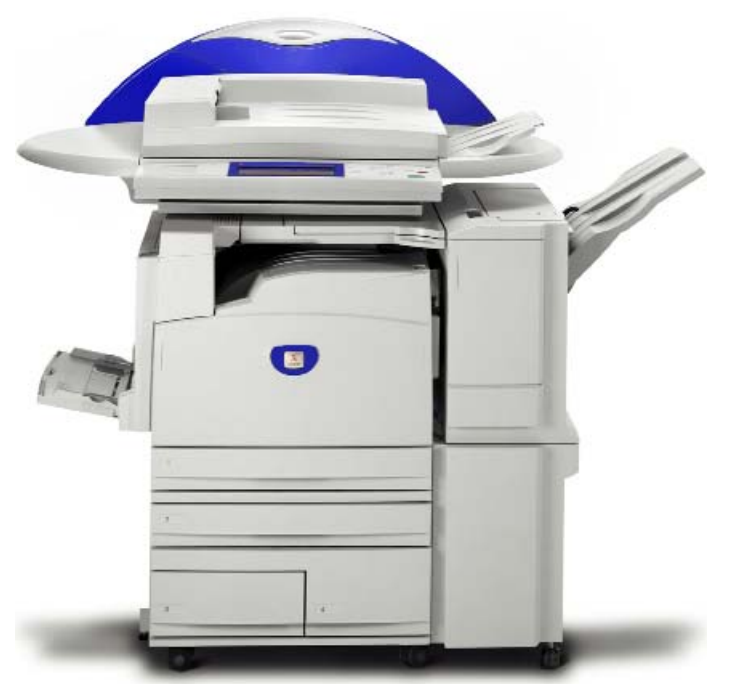

WorkCentre M24

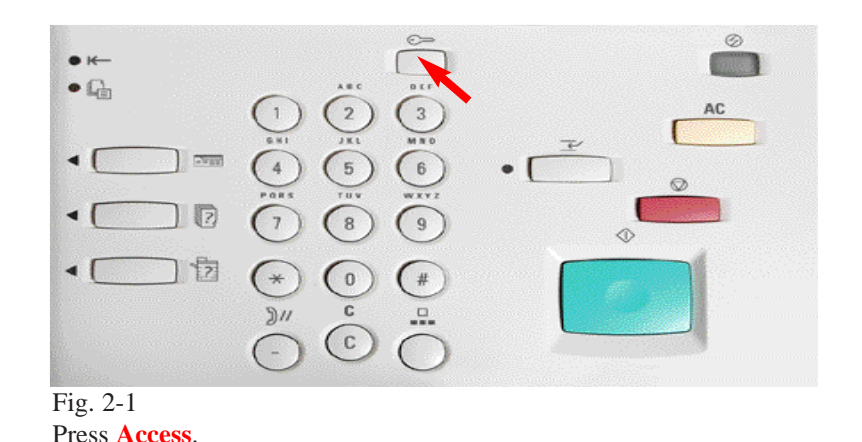

Select an option. The machine will be rebooted upon completion of certain selections. Close **System Settings System Settings System Administrator** Setup Menu Password **Auditron Administration** Fig. 2-4 Select **System Settings**.

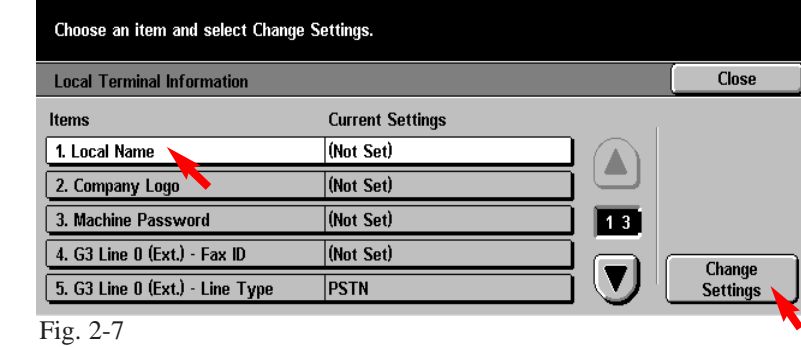

Select **1. Local Name** and then press **Change Settings**.

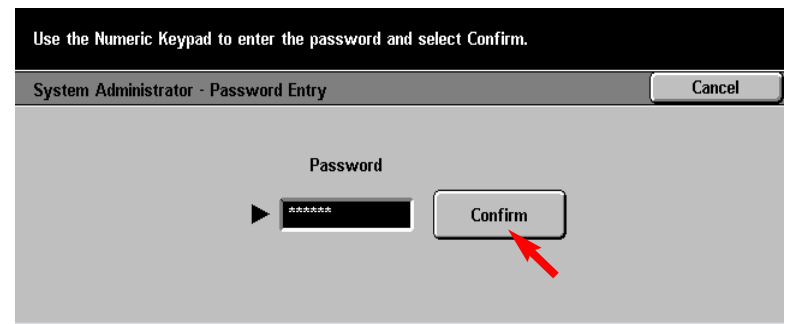

Fig. 2-2

Enter System Administrator Password using the Numeric Keypad and then press **Confirm**. (See Machine Administrator User Guide for default password.)

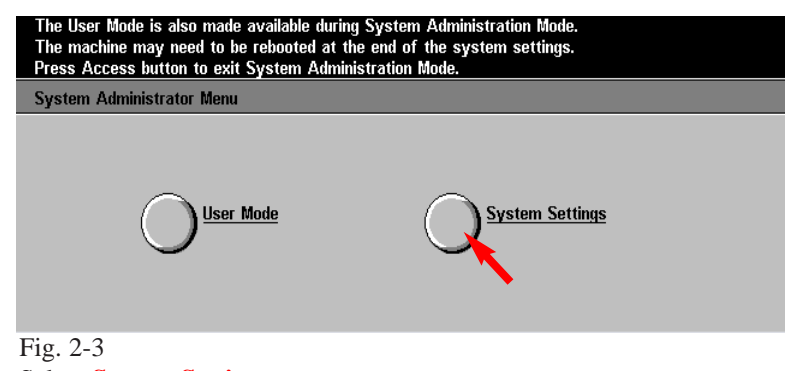

Select **System Settings**.

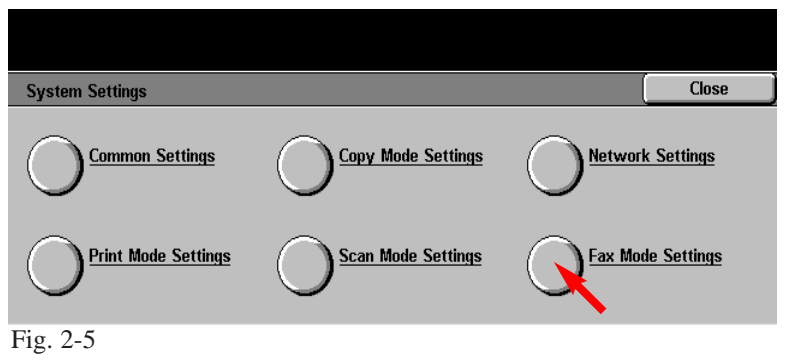

Select **Fax Mode Settings**.

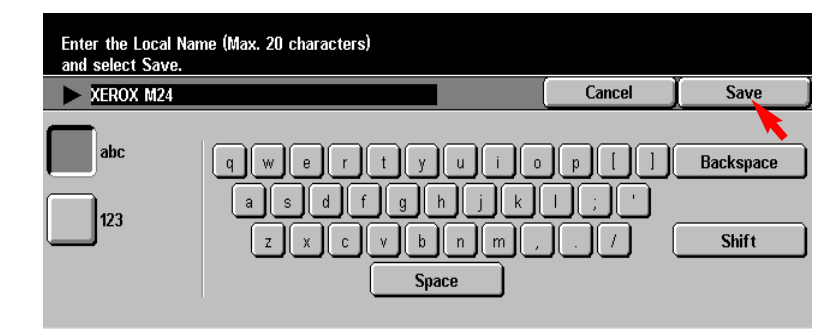

Fig. 2-8 Enter the local name using the keyboard displayed and select **Save**.

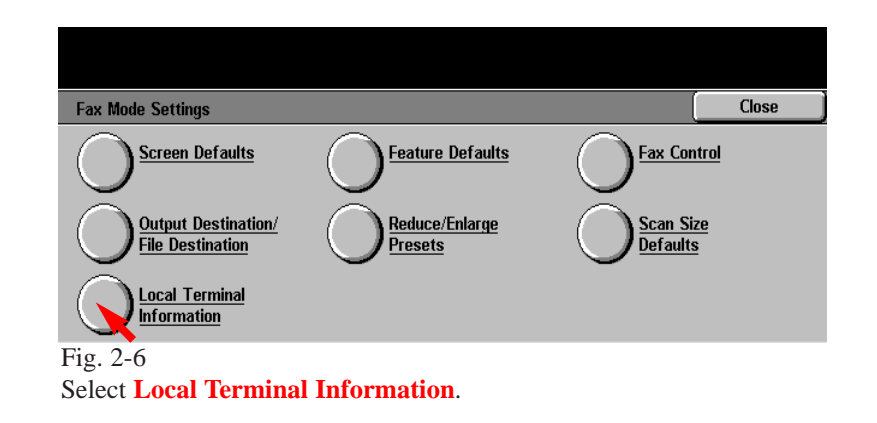

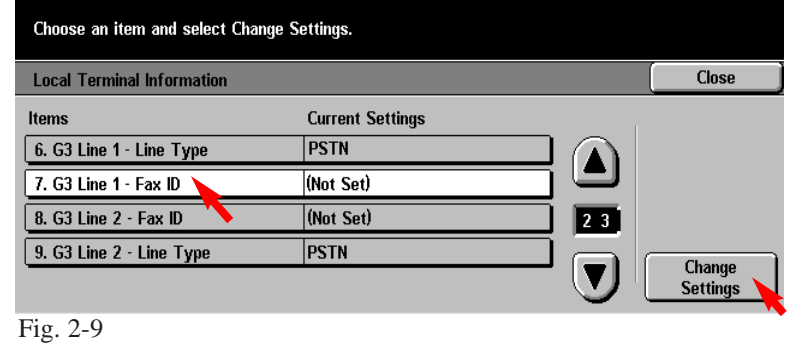

Select **7. G3 Line 1 - Fax ID** then press **Change Settings**.

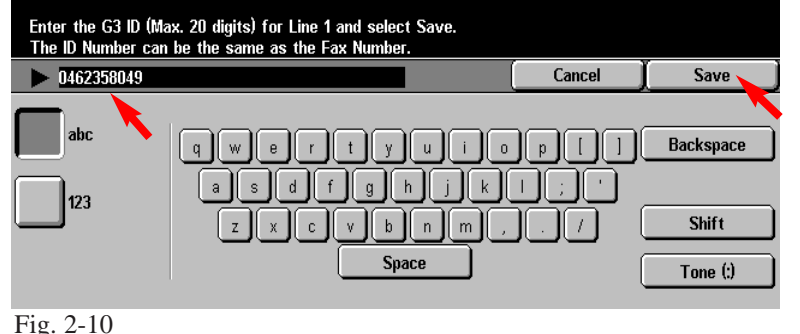

Enter Fax Number of WorkCentre M24 and then press **Save**.

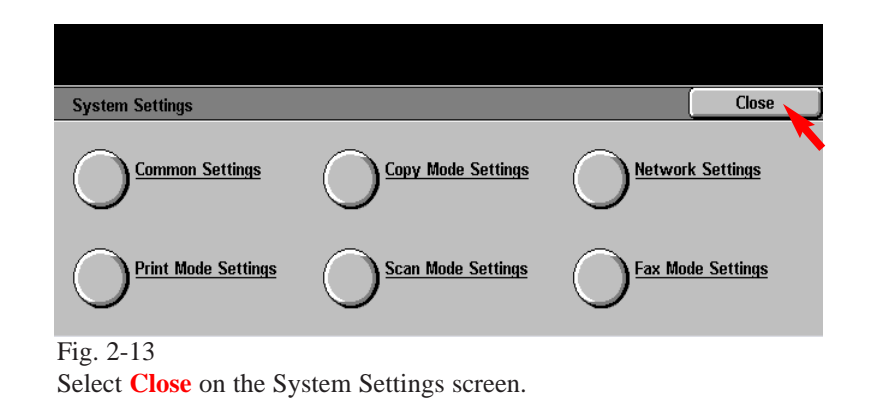

## **Quick Start Guide**

**Entering Local Terminal Information Part 2 of 3**

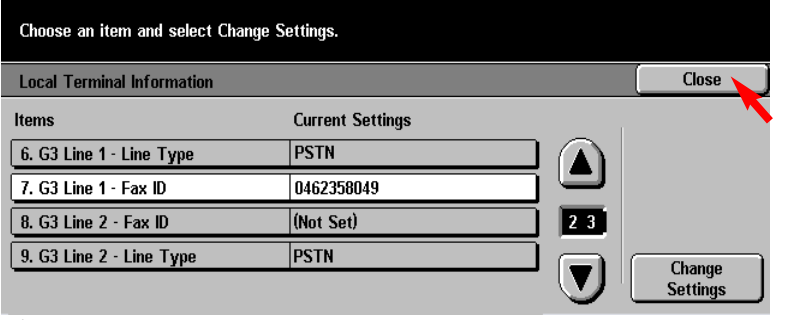

Fig. 2-11 Select **Close** on the Local Terminal Information screen.

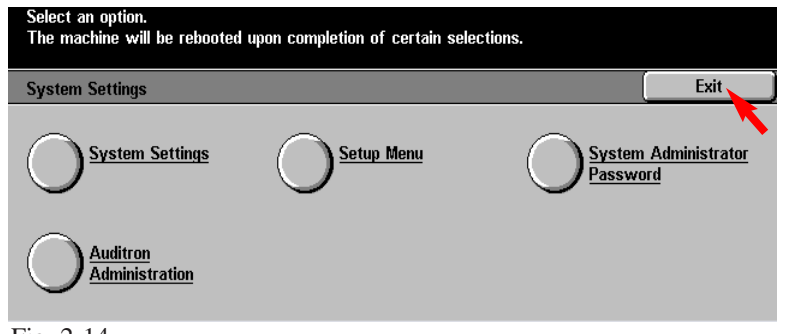

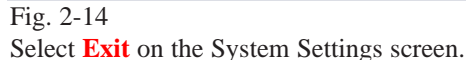

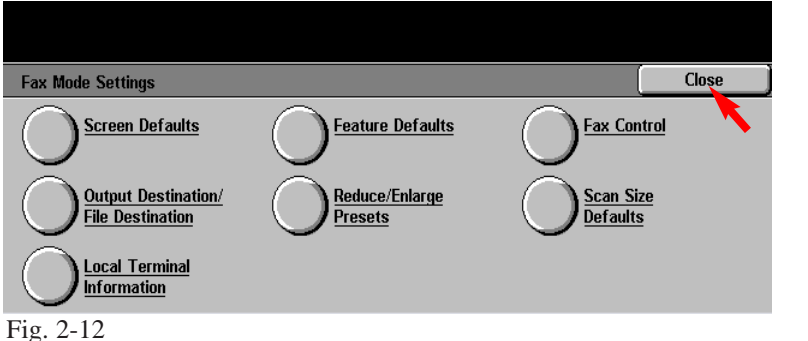

Select **Close** on the Fax Mode Settings screen.

THE DOCUMENT COMPANY

The Telephone Consumer Protection Act of 1991 makes it unlawful for any person to use a computer or other electronic device, including FAX machines, to send any message unless such message clearly contains in a margin at the top or bottom of each transmitted page or on the first page of the transmission, the date and time it is sent and an identification of the business or other entity, or other individual sending the message and the telephone number of the sending machine or such business, other entity, or individual.To enter the telephone number identifying the machine and the header text information (business name) please refer to "Entering Local Terminal Information" pamphlet Part 2 of 2. To enter date and time please refer to "Entering Local Terminal Information" pamphlet Part 1 of 2.

Entering Local Terminal Information - 4 of 6

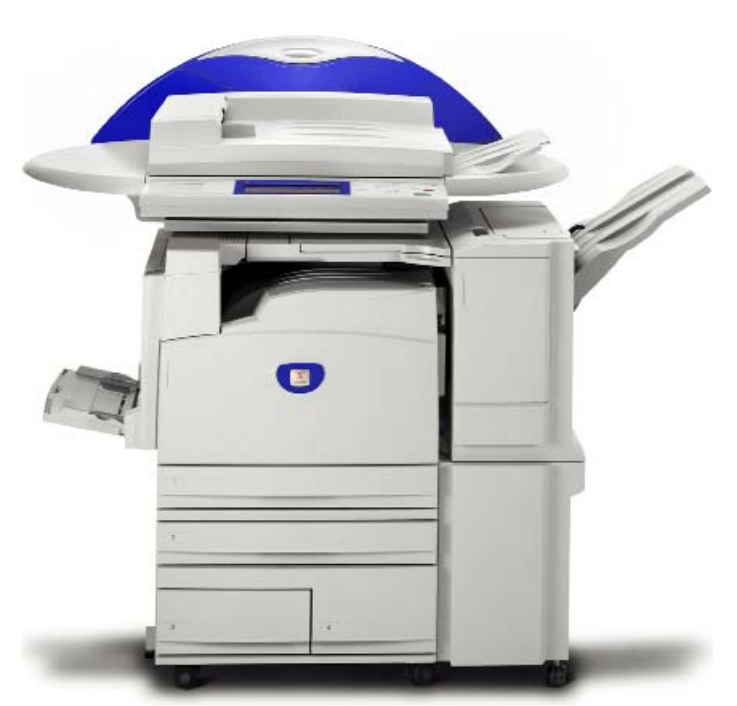

WorkCentre M24

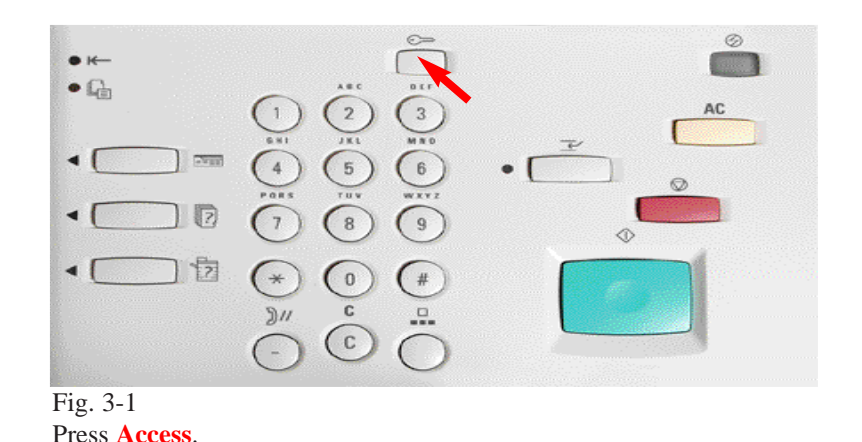

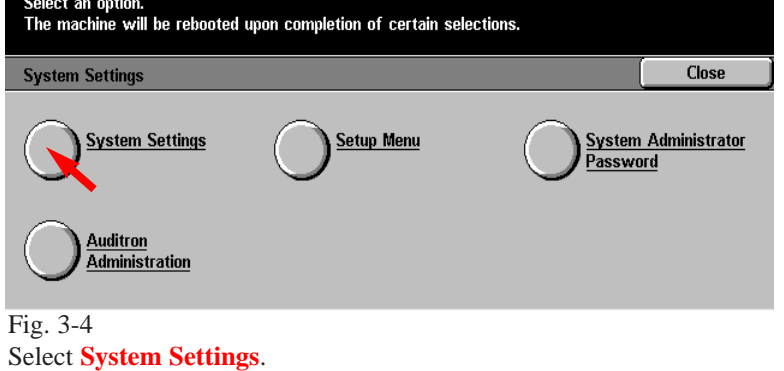

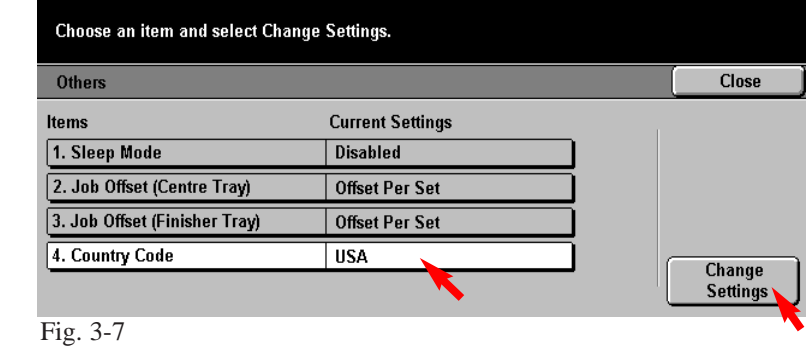

Select **4. Country Code**. Press **Change Settings**.

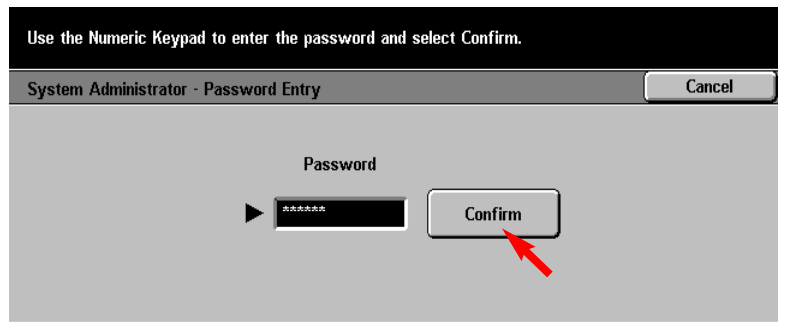

Fig. 3-2

Enter System Administrator Password using the Numeric Keypad and then press **Confirm**. (See Machine Administrator User Guide for default password.)

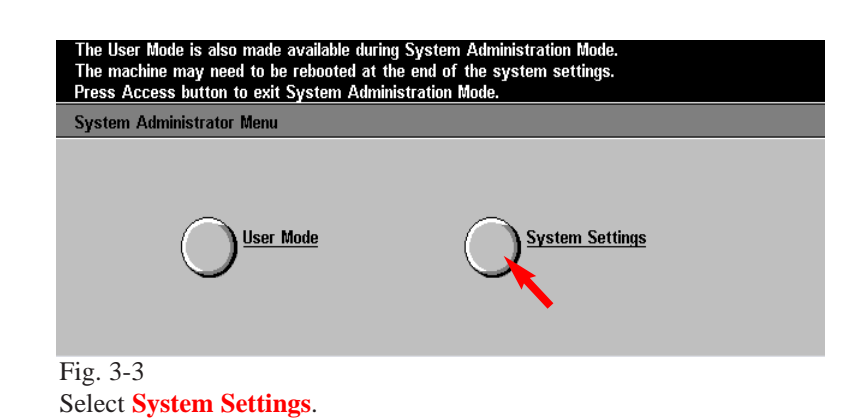

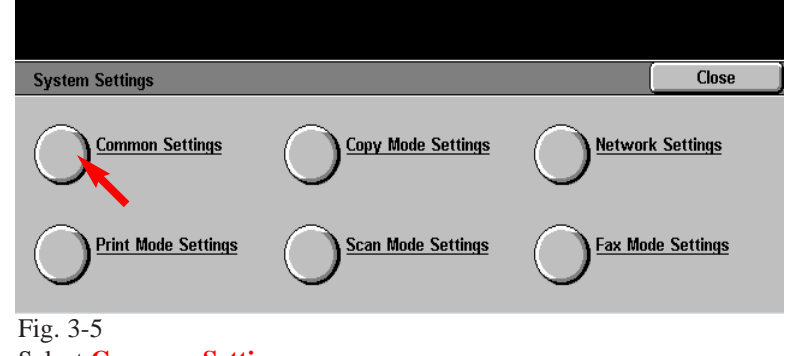

**Audio Tones** 

**Printing Priority** 

**Diagnostics** 

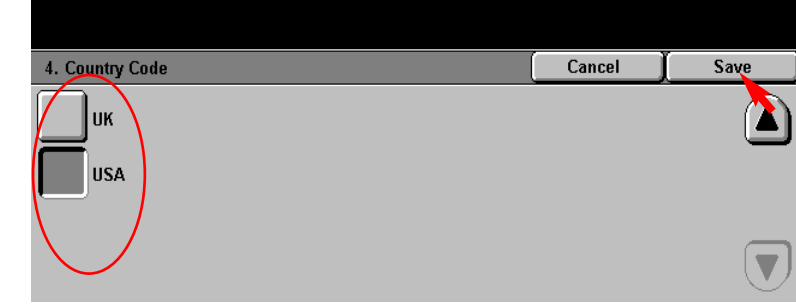

Fig. 3-8 Select a **Country Code**. Press **Save**.

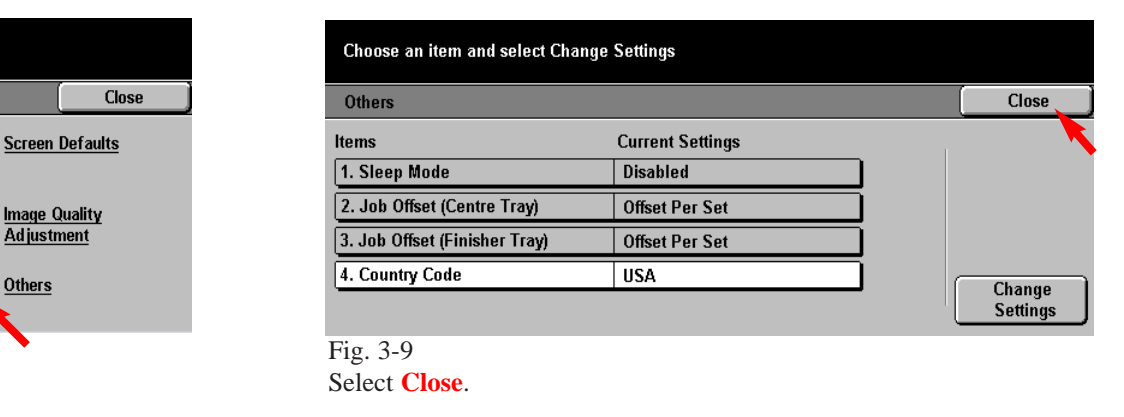

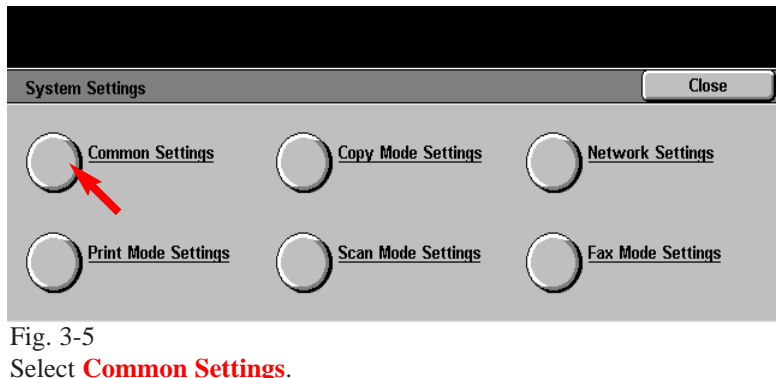

Fig. 3-6 Select **Others**.

**Common Settings** 

Machine Clock/Timers

Paper Tray<br>Attributes

**Reports** 

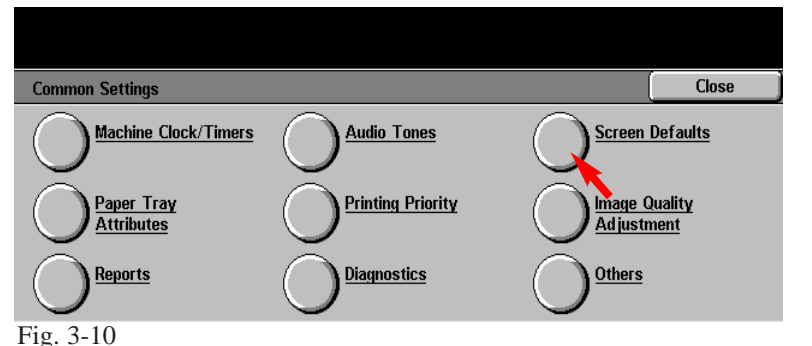

Select **Screen Defaults**.

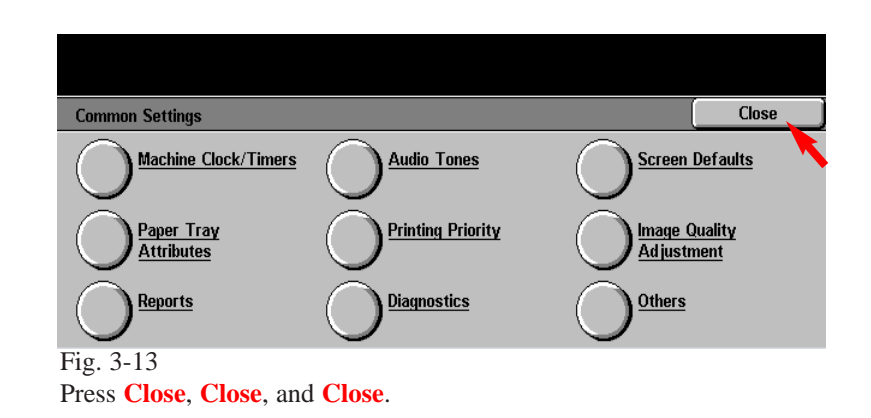

## **Quick Start Guide**

**Entering Local Terminal Information Part 3 of 3**

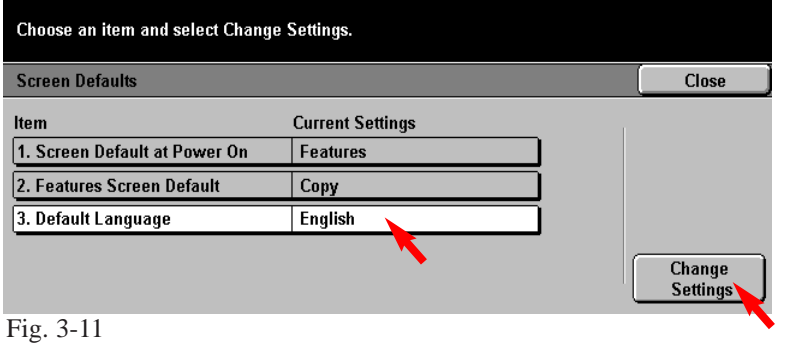

Select **3. Default Language**. Press **Change Settings**.

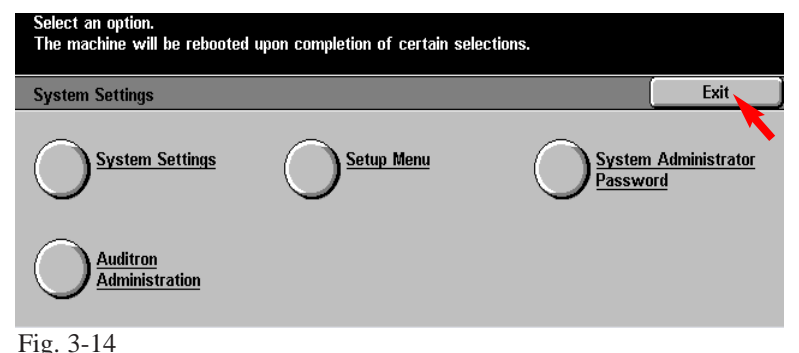

Press **Exit**. The machine will reboot.

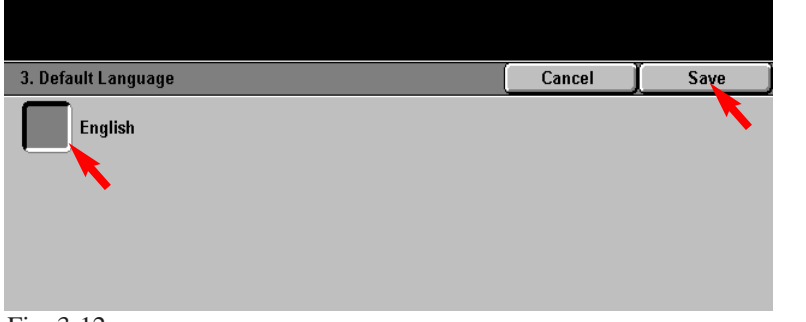

Fig. 3-12 Select **Language** and press **Save**. THE DOCUMENT COMPANY

The Telephone Consumer Protection Act of 1991 makes it unlawful for any person to use a computer or other electronic device, including FAX machines, to send any message unless such message clearly contains in a margin at the top or bottom of each transmitted page or on the first page of the transmission, the date and time it is sent and an identification of the business or other entity, or other individual sending the message and the telephone number of the sending machine or such business, other entity, or individual.To enter the telephone number identifying the machine and the header text information (business name) please refer to "Entering Local Terminal Information" pamphlet Part 2 of 2. To enter date and time please refer to "Entering Local Terminal Information" pamphlet Part 1 of 2.

Entering Local Terminal Information - 6 of 6

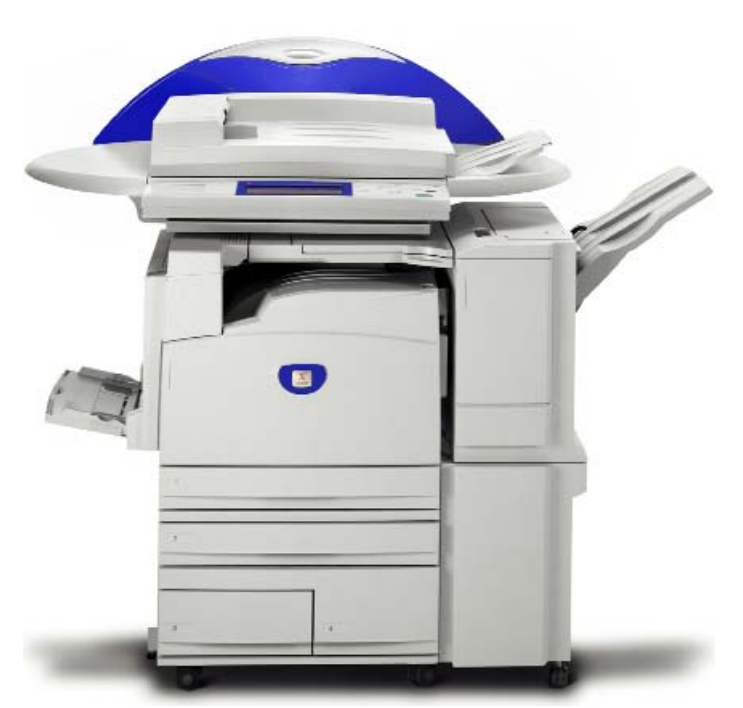

WorkCentre M24